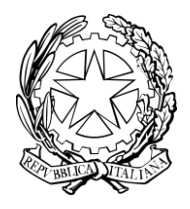

# **Ministero dell'Istruzione**

DIREZIONE GENERALE PER I CONTRATTI, GLI ACQUISTI E PER I SISTEMI INFORMATIVI E LA STATISTICA

UFFICIO III

# **INTRODUZIONE AI RUOLI DI DIRIGENTE SCOLASTICO E DIRETTORE DEI SERVIZI GENERALI E AMMINISTRATIVI NEL SIDI**

# **ISTRUZIONI OPERATIVE PER ACCEDERE ALLA PIATTAFORMA DIDATTICA LEARNING@MIUR**

Di seguito sono descritte le istruzioni operative per accedere al materiale formativo per il personale di nuova nomina, delle scuole di ogni ordine e grado, con il ruolo di Dirigente Scolastico e Direttore dei Servizi Generali e Amministrativi.

Eseguita l'autenticazione al portale SIDI, in caso di problemi inerenti all'accesso alla piattaforma didattica Learning@MIUR è possibile contattare la casella e-mail della redazione [learningmiur@istruzione.it](mailto:learningmiur@istruzione.it)

Per facilitare le risposte dello staff di assistenza si consiglia di specificare nella e-mail la regione e l'ufficio di appartenenza.

Seguire attentamente i passaggi operativi per procedere all'accesso.

## *Accesso al Portale*

1. Collegarsi al portale SIDI [http://portale.pubblica.istruzione.it](http://portale.pubblica.istruzione.it/) compilare le voci **Username** e **Password**, negli appositi campi, e fare clic su **Entra**;

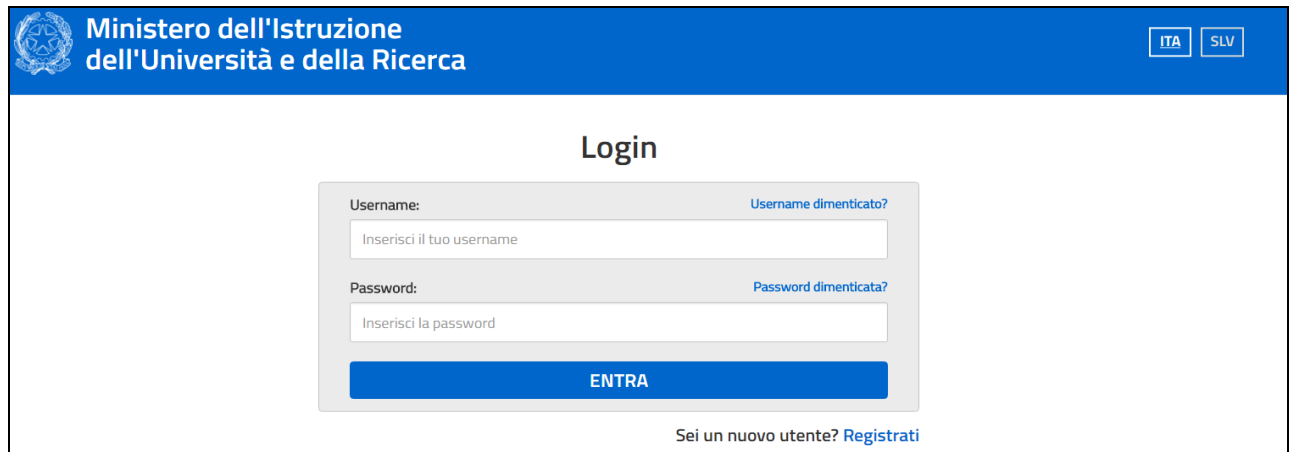

2. Dal menu **Applicazioni SIDI**, esplodere la voce **Formazione**;

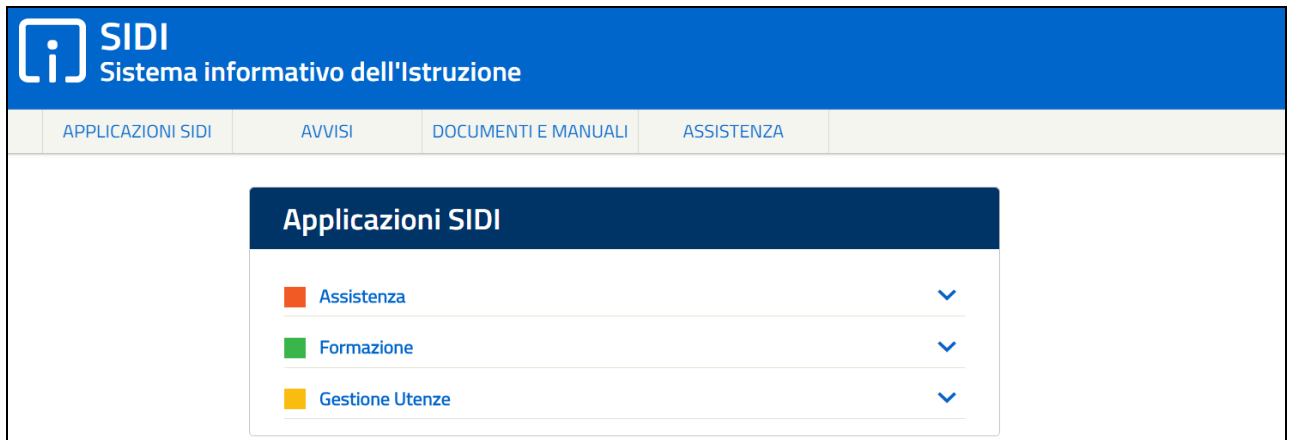

3. Selezionare la voce **Learning@MIUR** per accedere alla piattaforma didattica;

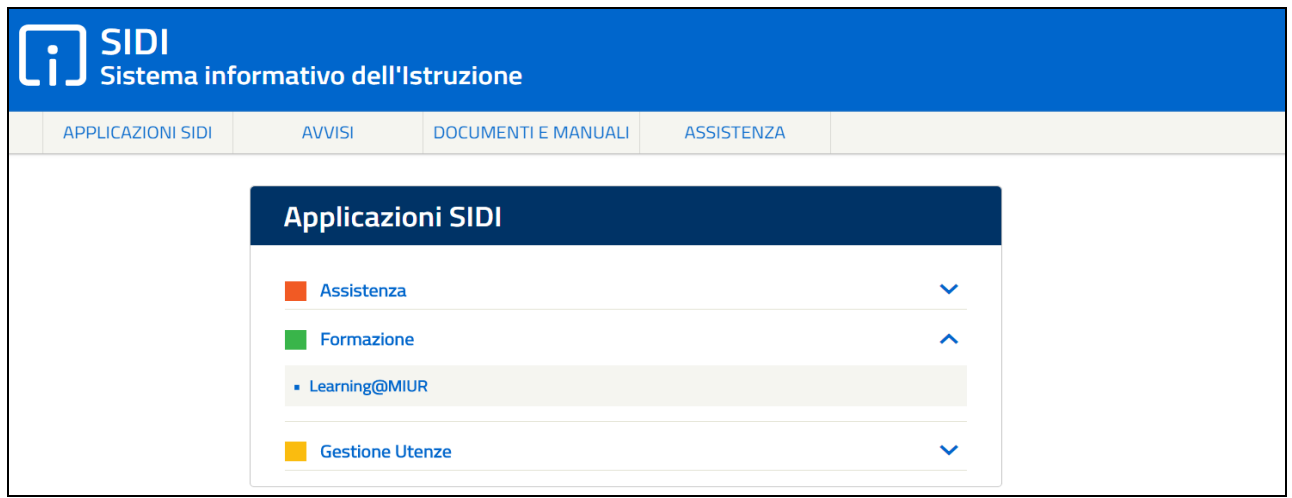

4. Si accede in tal modo alla Home page:

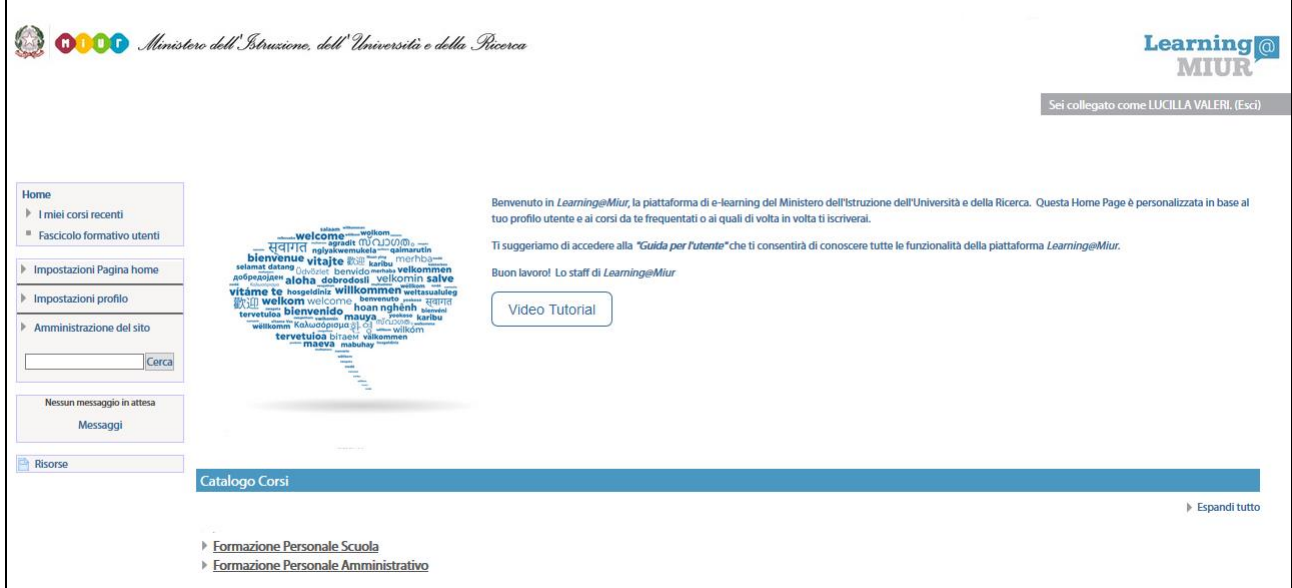

## *Accesso alle risorse*

1. Per accedere alle risorse è necessario esplodere la Categoria di corso facendo clic sulla voce **Formazione Personale Scuola**;

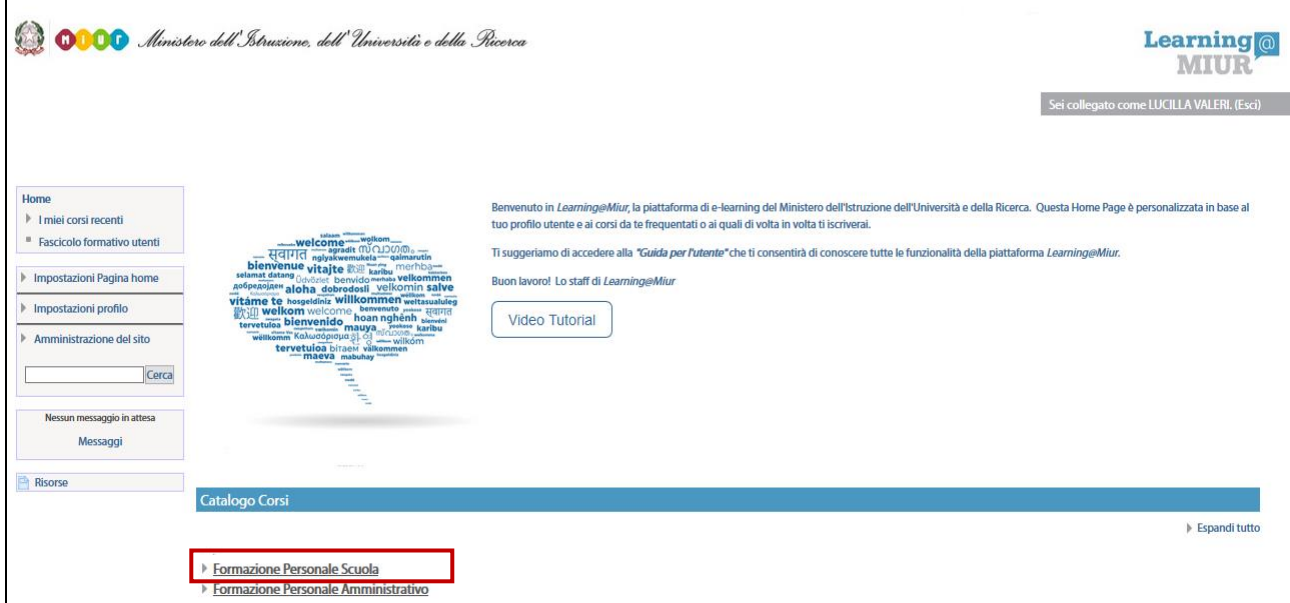

#### 2. Selezionare la pagina 2, o la voce **(Successivo)**;

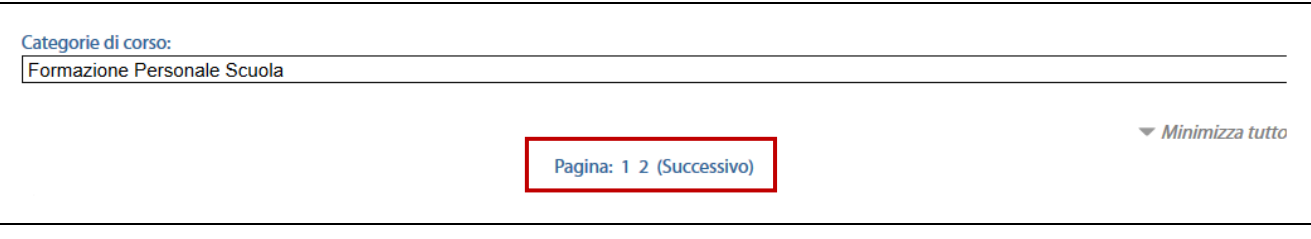

#### 3. In alternativa, selezionare la voce **Visualizza altro**;

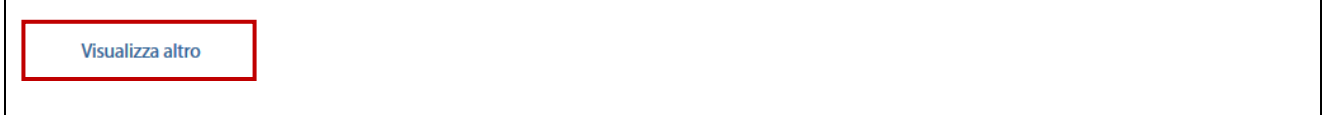

#### 4. Successivamente cliccare sul link **Introduzione ai ruoli di DS e DSGA nel SIDI**;

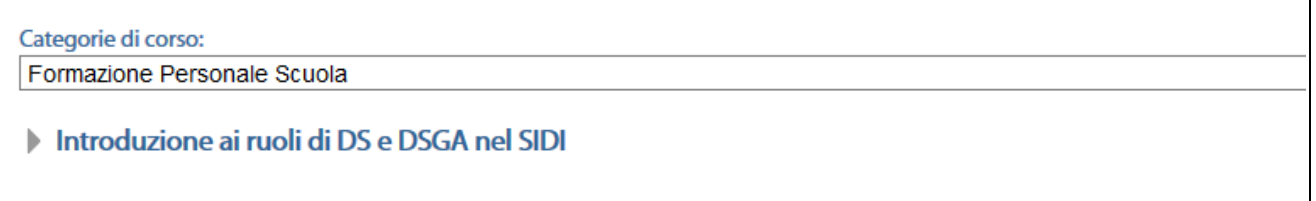

#### 5. E, infine, il nome della risorsa **Introduzione ai ruoli di DS e DSGA nel SIDI**;

#### Categorie di corso:

Formazione Personale Scuola / Introduzione ai ruoli di DS e DSGA nel SIDI

#### Introduzione ai ruoli di DS e DSGA nel SIDI

#### 6. L'accesso alla nuova pagina consente l'iscrizione attraverso il pulsante **Iscrivimi**;

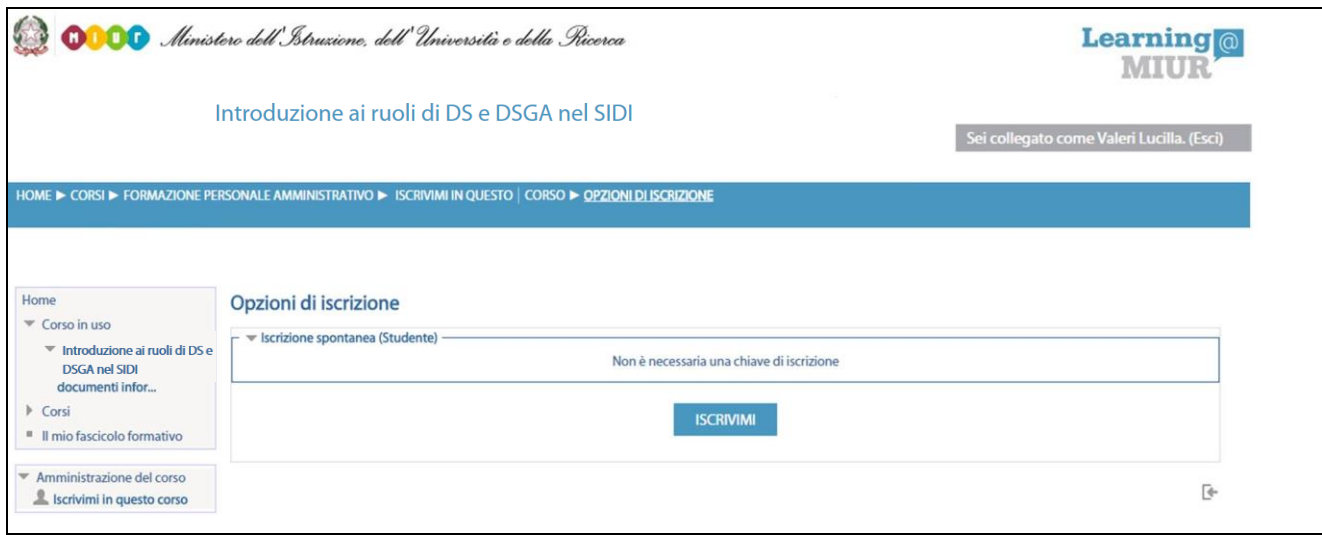

A conferma, dell'avvenuta iscrizione il sistema introduce, in automatico, alla pagina di riepilogo del materiale formativo.

## *Accesso alle risorse*

La pagina principale rende accessibile il materiale formativo attraverso le varie sezioni dei Video Tutorial.

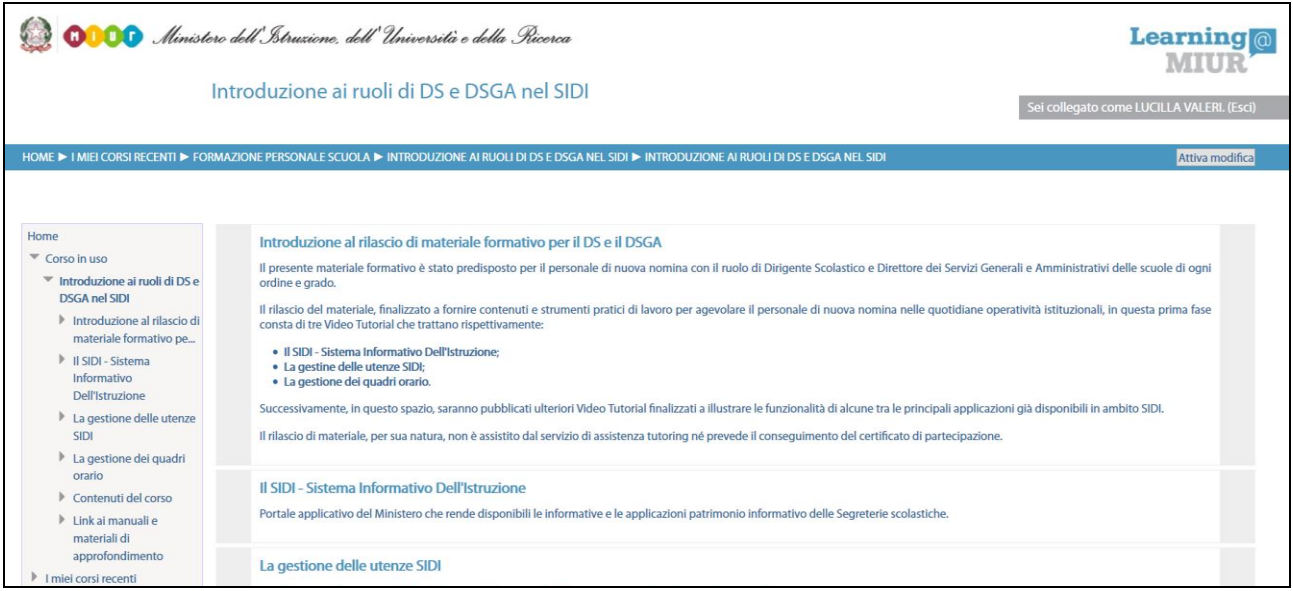